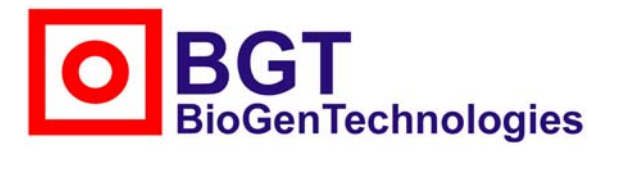

Von-Langen-Weg 10 D-48565 Steinfurt Tel.: 02551/4090 Fax.: 02551/1298

### **Anleitung für den QUAMM-Berechnungsservice**

Die QUAMM-Berechnung ist eine Serviceleistung der BGT BioGenTechnologies und der Günter Keul GmbH. Für Kunden der Unternehmensgruppe ist sie kostenlos.

Beachten Sie bitte hierbei, daß im Rahmen der Erstellung dieses Internet-Programms versucht wurde, den Vorgaben der aktuellen Richtlinie der Bundesärztekammer zur Qualitätssicherung loboratoriumsmedizinischer Untersuchungen weitestgehend zu entsprechen und mit dem Ausdruck der Auswertung einen dieser Richtlinie konformen Beleg zu erstellen. Aufgrund bislang noch unzureichender Erfahrungen wird aber jegliche Gewähr für die Erfüllung dieses Anspruches im Hinblick auf eine externe Überprüfung ausgeschlossen.

Falls Sie Fragen zu dem Berechnungsservice haben, die in dieser Anleitung nicht beantwortet werden oder Anregungen, um das Programm zu verbessern, so treten Sie bitte mit uns unter der Telefonnummer 02551/2098 in Verbindung oder schreiben Sie uns eine Mail an info@keul.de.

#### **Wie funktioniert der Berechnungsservice?**

Der Berechnungsservice basiert auf der statistischen Auswertung der eingegebenen Kontrollmeßergebnisse. Diese werden von den Kunden selbständig eingegeben und in einer Datenbank vor fremden Zugriff geschützt gespeichert. Bei der Berechnung des quadratischen Mittelwertes der Meßabweichung werden aus dem Gesamtdatenbestand die notwendigen Daten abgefragt und nur aufgrund dieser die Berechnung und anschließende Bewertung durchgeführt.

Die Datenhaltung in einer Datenbank erlaubt einerseits eine hohe Flexibilität hinsichtlich der Einsatzfähigkeit sowie andererseits auch den Vorteil einer statistischen Bewertung der Produkte aufgrund der allgemeinen Kundenergebnisse.

Da es sich bei den einzugebenden Werten um Meßergebnisse für Qualitätskontrollen handelt und nicht um Patientenmaterial und zudem die Zielwerte regelmäßig auf der Webseite www.werteblatt.de veröffentlicht werden, ist die Nutzung des Berechnungsservice datenschutzrechtlich unbedenklich. Zudem erfolgt die Nutzung aufgrund des Logins mit Kundennummer und Passwort geschützt und anonymisiert, d.h. es werden im Rahmen der Nutzung dieses Berechnungsservice keine Namen von Kunden oder anderen Personen auf dem Internetserver gespeichert.

#### **Was benötige ich um diesen Service nutzen zu können?**

Um diesen Berechnungsservice nutzen zu können, benötigen Sie ihre persönlichen Login-Daten, die aus Ihrer Kundennummer und einem Passwort bestehen. Diese erhalten Sie auf Anfrage von der BGT BioGenTechnologies bzw. Günter Keul GmbH.

Die Authentifizierung durch Kundennummer und Passwort gewährleistet, daß nur Sie auf Ihre Daten zugreifen können und damit eine sichere Datentrennung zwischen den einzelnen Kundendaten besteht.

Besondere Datenbankkenntnisse benötigen Sie für die Nutzung des Berechnungsservices nicht, da diese Vorgänge automatisiert im Hintergrund ablaufen, bzw. Sie nur die notwendigen Daten in dafür vorgesehene Eingabemasken einzugeben brauchen.

Notwendig sind Angaben zum Gerät mit dem die Kontrollergebnisse gewonnen wurden, sowie Angaben zu der Kontrolle und den Kontrollmeßergebnissen.

Darüber hinaus benötigen Sie einen PC mit zuverlässigem Internetanschluß sowie einen Browser mit JavaScript-Unterstützung, wie den Internet Explorer oder den Firefox, der auch PDF-Dateien anzeigt..

Bei der Nutzung des Browsers Konquerer unter dem Betriebssystem Linux treten einige Darstellungsfehler auf, die allerdings keinerlei Auswirkungen auf die Funktionalität oder das Berechnungsergebnis haben.

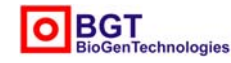

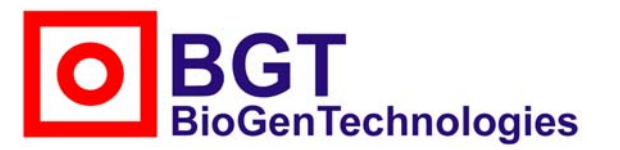

Von-Langen-Weg 10 D-48565 Steinfurt Tel.: 02551/4090 Fax.: 02551/1298

#### **Grundsätzliches zur RiliBÄK und zum QUAMM**

Bevor im Folgenden die Bedienung des QUAMM-Berechnungsservice ausführlich erläutert wird, sollten einige kurze, erklärende Anmerkungen zur RiliBÄK und zum QUAMM nicht fehlen, wobei an dieser Stelle ausdrücklich auf die offizielle Fassung verwiesen wird.

Bei der aktuellen RiliBÄK oder konkret ausgedrückt Richtlinie der Bundesärztekammer zur Qualitätssicherung laboratoriumsmedizinischer Untersuchungen in der Fassung von 2008 handelt es sich um eine Neuerung und Konkretisierung der RiliBÄK 2003. Die aktuelle Richtlinie ist nach einer Übergangszeit von zwei Jahren ab dem 1. April 2010 für alle in der Heilkunde tätigen verbindlich, die labormedizinische Untersuchungen durchführen. Um das Ziel "*die Qualität laboratoriumsmedizinischer Untersuchungen zu sichern*" zu erreichen, sind hierbei neben anderen Auflagen interne und externe Kontrollen vorgesehen. Während es sich bei den externen Kontrollen um die verbindliche Teilnahme an Ringversuchen handelt, stellen die internen Kontrollen, d.h. die von und in der Praxis bzw. dem Labor ständig durchzuführenden Maßnahmen zur Sicherstellung der Qualität der Untersuchungsergebnisse, das Hauptaugenmerk der RiliBäk dar. Alle das interne Controlling betreffenden Faktoren sind dabei in einem fortwährend aktuell zu haltenden Qualitätsmanagementhandbuch zu dokumentieren. Die Umsetzung der internen Qualitätssicherung erfolgt dabei - von Ausnahmen abgesehen - mit "einem *Kontrollprobensystem nach dem Stand von Wissenschaft und Technik*". D.h. konkret, daß Proben mit bekanntem Werten untersucht werden und anhand des Vergleiches des erhaltenen Meßergebnisses mit dem vorgegebenen Zielwert eine Beurteilung der Qualität der Untersuchung bzw. der Zuverlässigkeit der Ergebnisse dieser Untersuchung stattfindet. Dabei schreibt die RiliBÄK für eine Vielzahl von Parametern in Plasma/Serum/Vollblut sowie Urin und Liquor cerebrospinalis verbindliche Vorgaben für die maximal zulässigen Abweichungen vor. Neben der Beurteilung des einzelnen Kontrollprobenmeßergebnisses wird nun die Berechnung des quadratischen Mittelwertes der Meßabweichung (QUAMM) gefordert, der auf allen Kontrollprobenmeßergebnissen eines Kontrollzyklus beruht und unverzüglich nach dessen Ende zu ermitteln ist. Er ersetzt die früher errechnete Standardabweichung als Maß für die Unpräzision und die systematische Messabweichung als Maß für die Unrichtigkeit, bzw. faßt beide in einer Größe zusammen. Als Unpräzision wird dabei die Streuung der Einzelmesswerte um den Mittelwert und als Unrichtigkeit die Differenz des, aus der Summe der Messergebnisse ermittelten, Mittelwertes und dem Zielwert verstanden.

Der QUAMM wird mit folgender Formel berechnet

$$
\Delta = \sqrt{\frac{\sum\limits_{i=1}^{n} (x_i - x_o)^2}{n}}
$$

wobei Δ der quadratische Mittelwert der Meßabweichung, x<sub>i</sub> der einzelne Kontrollprobenmeßwert, x<sub>o</sub> der Zielwert und n die Anzahl der Kontrollprobenmessungen ist.

Der Vergleich des relativen QUAMM mit der für den jeweiligen Parameter vorgegebenen maximal zulässigen Abweichung erlaubt dann eine Beurteilung des gesamten Kontrollzyklus. Da der QUAMM als statistische Größe auf allen Kontrollprobenmeßergebnissen des Kontrollzyklus beruht, kann der relative QUAMM auch innerhalb der zulässigen Abweichungen liegen, obgleich einzelne Meßwerte diese Toleranzvorgabe nicht einhalten. Sofern der Zielwert der Qualitätskontrollen außerhalb eines bestimmten Bereiches liegt, der durch die RiliBÄK festgelegt ist, gelten die Vorgaben des Herstellers.

Die Berechnung der Laboratoriumsinternen Fehlergrenzen bildet die Grundlage der Bewertung der Untersuchungen die Parametern bestimmen, für die in der aktuellen RiliBÄK keine maximal zulässigen Abweichungen angegeben sind.

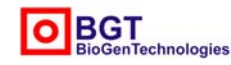

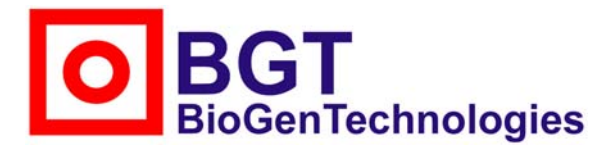

Von-Langen-Weg 10 D-48565 Steinfurt Tel.: 02551/4090 Fax.: 02551/1298

#### **Vorgehensweise**

#### **Login**

Folgen Sie auf der Webseite **www.werteblatt.de** dem Link **Kundenservice** und loggen Sie sich unten auf der Seite mit Ihren persönlichen Login-Daten ein, die Sie auf Anfrage von der Günter Keul GmbH bzw. BGT BioGenTechnologies erhalten haben.

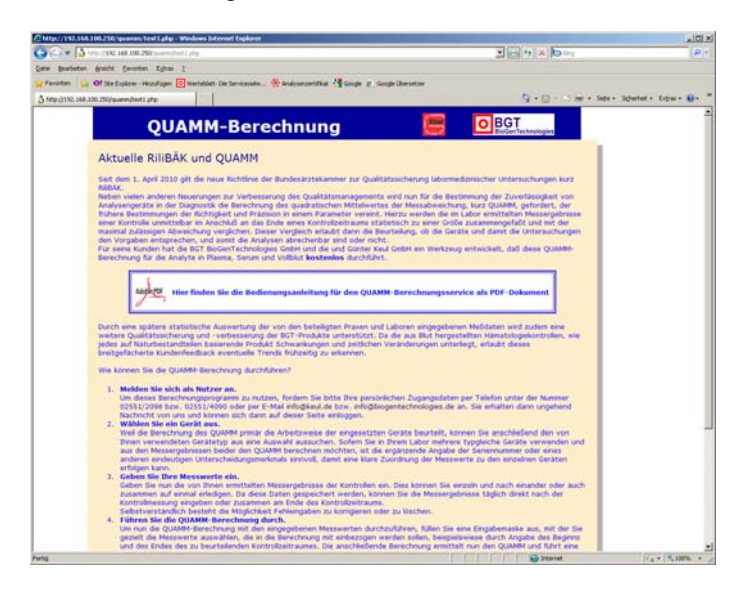

*Die Eingangsseite informiert Sie kurz über den Berechnungsservice und bietet im unteren Teil die Möglichkeit zum Login mit Ihren persönlichen Zugangsdaten* 

Nach dem erfolgreichen Login befinden Sie sich in dem für nicht autorisierte Nutzer gesperrten Bereich. Durch den Einsatz des individuellen Logins stehen Ihnen nun ausschließlich Ihre Daten zur Verfügung, bzw. sind die der anderen Nutzer vor fremdem Zugriff geschützt.

Bitte beachten Sie insbesondere bei wiederholten, erfolglosen Login-Versuchen die Groß-und Kleinschreibung von Kundennummer und Passwort sowie den Unterschied zwischen O und 0, also dem Buchstaben groß O und der Ziffer Null.

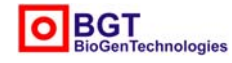

# **BGT**<br>BioGenTechnologies

## **BGT BioGenTechnologies GmbH**

Von-Langen-Weg 10 D-48565 Steinfurt Tel.: 02551/4090 Fax.: 02551/1298

#### **Angabe des eingesetzten Gerätes**

Da die aktuelle RiliBÄK 2008 primär auf eine Kontrolle bzw. Bewertung der im medizinischen Labor eingesetzten Geräte abzielt, ist es notwendig, daß alle Kontrollmeßergebnisse eindeutig einem Gerät zugeordnet sind. Sie gelangen daher nach dem ersten Login automatisch auf die Seite zur Geräteauswahl.

Auf dieser können Sie Angaben zu dem von Ihnen verwendeten Gerät machen.

Diese Angaben dienen ausschließlich der Unterscheidung bzw. Zuordnung und haben keinen Einfluß auf das Berechnungsergebnis bzw. die Bewertung.

Um das von Ihnen verwendete Gerät auszuwählen, gehen Sie bitte folgendermaßen vor. Wählen Sie in der Auswahlliste **Hersteller** auf der linken Seite den Hersteller Ihres Gerätes aus z.B. Mindray.

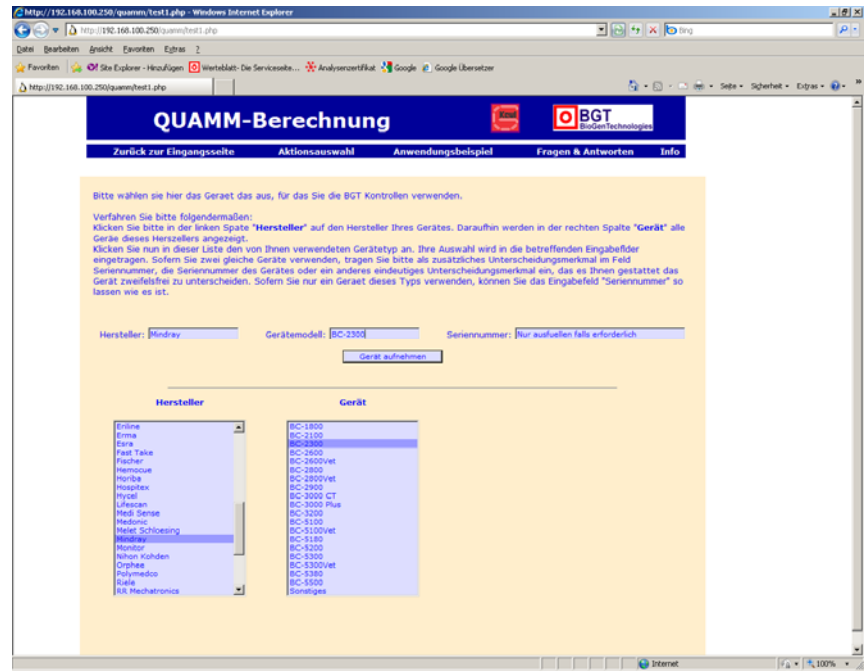

*Auf der Seite der Geräteauswahl können Sie das von Ihnen verwendete Gerät auswählen oder, sofern Sie es nicht finden, auch direkt eingeben. Diese Angabe dient ausschließlich der Zuordnung der Meßergebnisse* 

Nach dem Anklicken des Herstellernamens werden im Auswahlfenster **Gerät** nun die Modelle dieses Herstellers aufgelistet. Klicken Sie nun auf den von Ihnen eingesetzten Gerätetyp (z.B. BC-2300). Die Angaben werden automatisch in die gleichnamigen Eingabefelder übernommen.

Die Angabe eines weiteren Kriteriums wie z.B. der Seriennummer erscheint nur notwendig, wenn Sie zwei typgleiche Modelle verwenden, um die einzugebenden Kontrollmeßergebnisse eindeutig den einzelnen Geräten zuordnen zu können.

Sollte das von Ihnen eingesetzte Gerät nicht aufgelistet sein, so können Sie die Angaben in den Eingabefeldern auch direkt von Hand vornehmen.

Nach dem Anklicken der Schaltfläche **Gerät aufnehmen** gelangen Sie auf die Seite **Aktionsauswahl** auf der Sie auch eine kurze Meldung über die erfolgreiche Speicherung Ihres Gerätes erhalten.

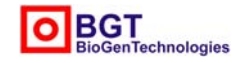

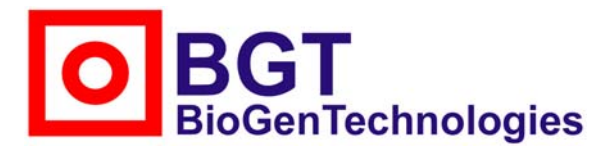

Von-Langen-Weg 10 D-48565 Steinfurt Tel.: 02551/4090 Fax.: 02551/1298

#### **Aktionsauswahl**

Nach der erstmaligen Geräteauswahl oder sonst nach erfolgreichem Login gelangen Sie auf die Seite **Aktionsauswahl**.

Diese ist die zentrale Seite für alle Aktionen rund um Ihren Account.

Im oberen Teil der Seite stehen in einer schmalen Navigationsleiste die Punkte **Zurück zur Eingangsseite**, **Aktionsauswahl**, **Anwendungsbeispiel**, **Fragen & Antworten** und **Info** zur Auswahl.

Über den Punkt **Zurück zur Eingangsseite** gelangen Sie wieder auf die Login-Seite zurück. Der Link **Aktionsauswahl** verweist auf die aktuelle Seite und unter **Anwendungsbeispiel** finden Sie ein einfaches, fiktives Anwendungsbeispiel aus einer Hausarztpraxis. Der Verweis **Fragen & Antworten** führt Sie auf eine Seite mit häufiger gestellten Fragen zu diesem Berechnungsservice und unter **Info** finden Sie Informationen zu diesem Programm.

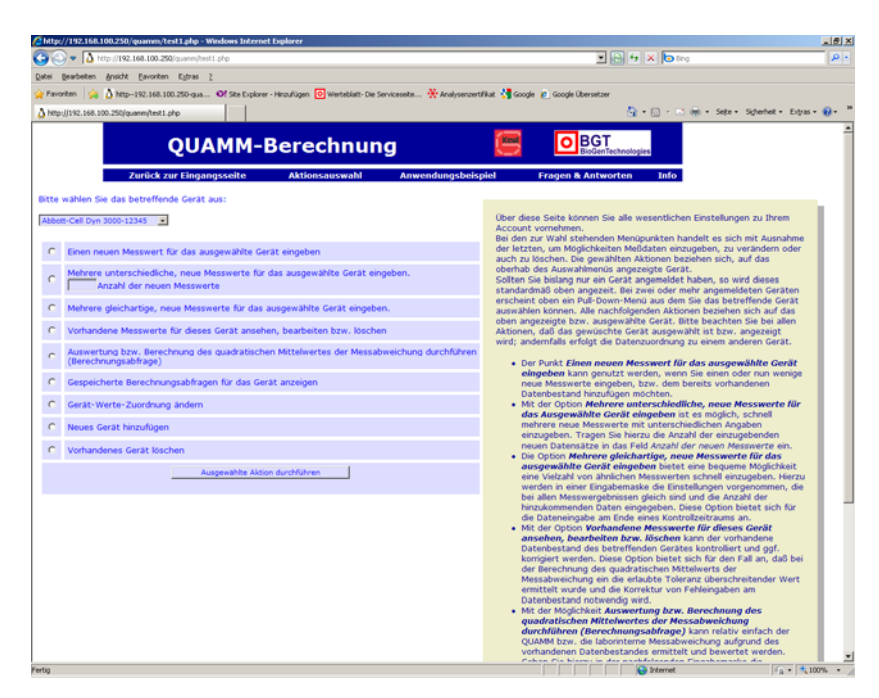

*Die Seite Aktionsauswahl bietet unterschiedliche Möglichkeiten zur Eingabe und Auswertung der Meßergebnisse und der Verwaltung der Geräte. Sie ist damit die zentrale Seite für die Aktivitäten dieses Berechnungsservice.* 

Im linken Teil der Aktionsauswahl-Seite sind das bzw. die angemeldeten Geräte sowie die möglichen Aktionen aufgelistet und im rechten Teil eine kurze zusammenfassende Anleitung zu den einzelnen Auswahlpunkten.

#### **Auswahl des Geräts**

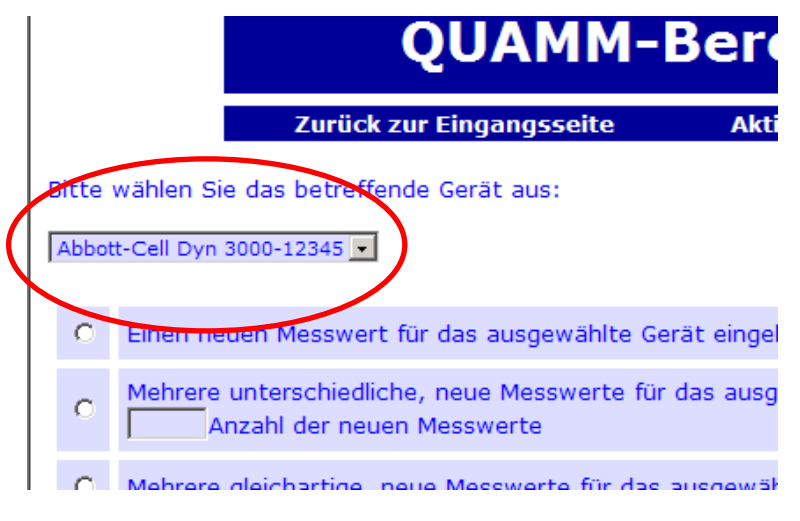

*Bitte beachten Sie, daß immer das gewünschte Gerät angezeigt bzw. ausgewählt ist, wenn Sie eine Aktion durchführen.* 

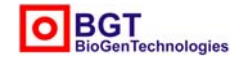

**BGT BioGenTechnologies GmbH**  Von-Langen-Weg 10 D-48565 Steinfurt

Tel.: 02551/4090 Fax.: 02551/1298

Web: www.biogentechnologies.de E-Mail: info@biogentechnologies.de

## oGenTechnologies

## **BGT BioGenTechnologies GmbH**

Von-Langen-Weg 10 D-48565 Steinfurt Tel.: 02551/4090 Fax.: 02551/1298

Oberhalb der verfügbaren Aktionen wird das bzw. werden die angemeldeten Geräte angezeigt. Sofern nur ein Gerät angemeldet wurde, wird dieses standardmäßig angegeben. Falls mehrere Geräte bereits angemeldet sind, erscheint an dieser Stelle ein Pull-Down-Menü in dem das gewünschte Gerät ausgewählt werden kann. Bitte beachten Sie, daß sich alle nachfolgenden Aktionen, wie die Eingabe von Meßergebnissen usw. ,auf das angezeigte bzw. ausgewählte Gerät beziehen. D.h. alle nachfolgenden Aktionen werden diesem Gerät zugeordnet. Über den Punkt **Gerät-Werte-Zuordnung ändern,** der nur angezeigt wird, wenn mehrere Geräte angemeldet sind, kann nachträglich eine Änderung der Zuordnung der Messwerte zu einem anderen Gerät erfolgen, wie sie beispielsweise aufgrund einer falschen Zuordnung infolge Nichtbeachtung der Auswahl des zutreffenden Gerätes notwendig wird.

Achten Sie bitte stets darauf, daß das gewünschte Gerät angezeigt bzw. ausgewählt ist, für das Sie die nachfolgende Aktion ausführen möchten.

#### **Aktionsauswahl**

Die Aktionsauswahl verfügt über die nachfolgenden 11 Punkte, mit denen Sie alle notwendigen Schritte zur Dateneingabe, Datenbearbeitung und Auswertung bzw. Berechnung durchführen können.

- Einen neuen Messwert für das ausgewählte Gerät eingeben
- Mehrere unterschiedliche, neue Messwerte für das ausgewählte Gerät eingeben. Anzahl der neuen Messwerte
- Mehrere gleichartige, neue Messwerte für das ausgewählte Gerät eingeben.
- Vorhandene Messwerte für dieses Gerät ansehen, bearbeiten bzw. löschen
- Auswertung bzw. Berechnung des quadratischen Mittelwertes der Messabweichung durchführen (Berechnungsabfrage)
- Gespeicherte Berechnungsabfragen für das Gerät anzeigen
- Gerät-Werte-Zuordnung ändern (nur nach Anmeldung mehrerer Geräte)
- Schnelleingabeformular erzeugen
- Schnelleingabeformular löschen
- Neues Gerät hinzufügen
- Vorhandenes Gerät löschen

Mit Ausnahme der vier bzw. fünf letzten Punkte (Gerät-Werte-Zuordnung ändern, Schnelleingabeformular, erzeugen, Schnelleingabeformular löschen, Neues Gerät hinzufügen und Vorhandenes Gerät löschen) beziehen sich alle Aktionen auf das oben angezeigte bzw. ausgewählte Gerät. Die Aktionen werden durch Auswahl des davorstehenden Radiobuttons und anschließender Betätigung der Schaltfläche **ausgewählte Aktion durchführen** aufgerufen.

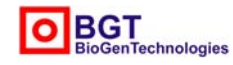

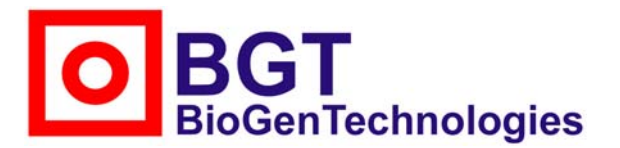

Von-Langen-Weg 10 D-48565 Steinfurt Tel.: 02551/4090 Fax.: 02551/1298

#### **Die Aktionen im Einzelnen:**

#### **Einen neuen Messwert für das ausgewählte Gerät eingeben**

Diese Möglichkeit dient zur Eingabe eines einzelnen Kontrollmeßergebnisses, wie es beispielsweise im Anschluß an eine tägliche Messung zur Aktualisierung des vorhandenen Datenbestandes erfolgen kann. Durch Aufruf dieses Punktes erscheint nachfolgende Eingabemaske:

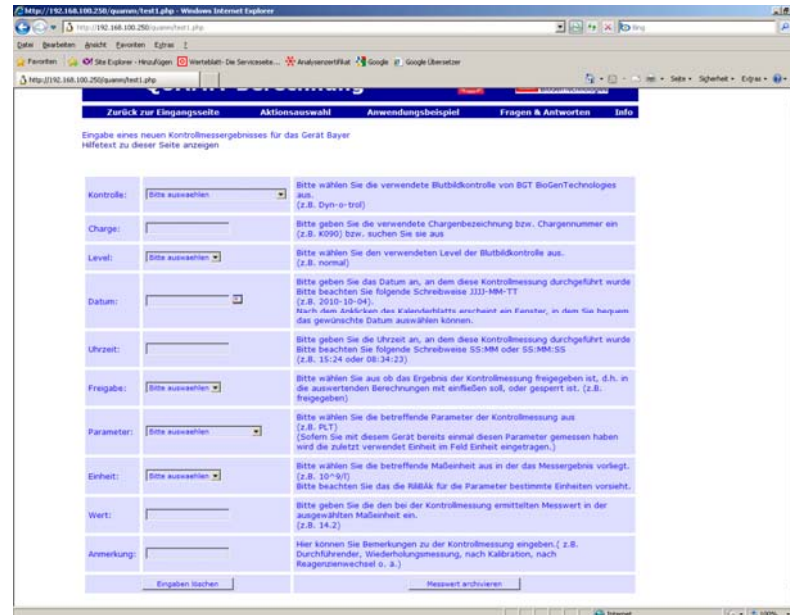

*Das Eingabeformular für einzelne Meßergebnisse bietet sich für die tägliche Aktualisierung des Datenbestandes an. Füllen Sie es bitte von oben nach unten fortschreitend aus, um die Eingabeerleichterungen zu nutzen.* 

Bitte füllen Sie die Eingabemaske von oben nach unten aus und beachten Sie hierbei die in der rechten Spalte angegebenen Hinweise. Durch diese Vorgehenswiese nutzen Sie Eingabeerleichterungen und vermeiden damit evtl. Fehler.

Nach Auswahl der Kontrolle aus dem Pull-Down-Menü wird oberhalb der Eingabemaske eine Tabelle mit den letzten Chargen dieser Kontrolle gezeigt. Durch Anklicken der Chargennummer kann dann das betreffende Werteblatt betrachtet werden. Zudem wird das Eingabefeld für die Chargenbezeichnung zu einem Auswahlmenü, aus dem die Chargenbezeichnung nun ausgewählt werden kann. Gleichzeitig wird in dem Pull-Down-Menü Parameter die mögliche Auswahl auf die in dieser Kontrolle verfügbaren Parameter beschränkt.

Durch die nachfolgende Auswahl des Parameters werden wiederum die Möglichkeiten bei der Einheit auf die für diesen Parameter zulässigen Einheiten beschränkt.

Beachten Sie bitte hinsichtlich der Eingaben in den Feldern Kontrolle, Charge und Level das der von Ihnen verwendeten Kontrolle beiliegende Werteblatt.

Bei der Eingabe des Datums ist auf folgende Schreibweise zu achten JJJJ-MM-TT. Sie können sich diese Eingabe erleichtern, wenn sie auf das kleine Kalenderblattsymbol **ED** klicken. Dann wird ein Zusatzfenster mit der Anzeige des aktuellen Monats geöffnet.

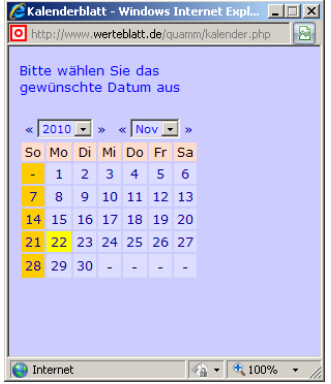

*Das Zusatzfenster zur Eingabe des Datums der Kontrollprobenmessung wird nach dem Anklicken des Kalenderblatt-Symbols geöffnet. Durch Klicks auf die << und >>-Pfeile beiderseits der Jahreszahl und des Monats oder Auswahl in den Pull-Down-Menüs kann in diesem Kalender geblättert werden. Durch Anklicken der Tageszahl wird das gewünschte Datum in das Eingabefeld übernommen.* 

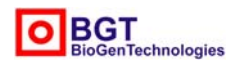

**BGT BioGenTechnologies GmbH**  Von-Langen-Weg 10 D-48565 Steinfurt

## oGenTechnologies

## **BGT BioGenTechnologies GmbH**

Von-Langen-Weg 10 D-48565 Steinfurt Tel.: 02551/4090 Fax.: 02551/1298

In diesem Fenster können Sie durch Anklicken der << und >> Pfeile oder durch Auswahl in den betreffenden Pull-Down-Menüs das angezeigte Jahr und den Monat verändern und durch Anklicken des Tages, das gewünschte Datum in die Eingabemaske übernehmen.

Bitte beachten Sie, daß nach dem Anklicken des Kalendeblattsymbols auf der Dateneingabeseite, das neue, kleine Browserfenster mit der Datumseingabe-Hilfe nun den Fokus besitzt und daher in der Vordergrund tritt. Sofern Sie es nicht durch die Auswahl eines Tagesdatums oder durch Schließen beenden, tritt es, wenn Sie die Eingabe auf Hauptseite fortsetzen, in den Hintergrund bzw. wird von der Eingabeseite verdeckt. Die Existenz des Fensters wird dann nur noch in der Taskleiste angezeigt, in der Sie es durch Anklicken wieder in den Vordergrund holen können. Das bedeutet, daß beim erneuten Anklicken des Kalenderblattsymbols auf dem Eingabeformular kein Fenster mit der Datumseingabe-Hilfe erscheint, solange dieses verdeckt im Hintergrund ist.

Bitte beachten Sie, daß die Uhrzeit in der Form SS:MM bzw. SS:MM:SS angegeben werden muß.

Bei den Feld Freigabe handelt es sich um einen Maker (Zeichen), der angibt, ob diese Kontrollmessung bzw. das Meßergebniss in die Bewertungsberechnung einfließen soll (freigegeben) oder nicht (gesperrt).

Die Einheitsangaben 10<sup>9</sup>/l und 10<sup>12</sup>/l werden in der Form 10^9/l bzw. 10^12/l dargestellt und anstelle des µ wird das u bei Einheiten wie beispielsweise ug/dl (offiziell µg/dl) verwendet. Dies hat ausschließlich technische Gründe und bleibt ohne Auswirkungen auf das Berechnungsergebnis. Keine Angabe der Einheit, wie sie bei dem Parameter pH-Wert notwendig ist, wird durch das – Zeichen angegeben.

Alle Eingabefelder mit Ausnahme des Anmerkungs-Feldes dieses Formulars unterliegen einer Überprüfung auf Vollständigkeit bzw. Plausibilität.

Benutzen Sie bitte das Anmerkungsfeld für zusätzliche, kurze Hinweise, wie etwa Angaben zum bedienenden Personal, Wechsel der Kontrollflaschen, Kalibration usw.

Klicken Sie nach dem Ausfüllen der Eingabemaske auf die Schaltfläche **Messwert archivieren**, um die eingegebenen Daten in der Datenbank abzuspeichern. Sofern kein Fehler auftritt, erhalten Sie eine kurze Erfolgsmeldung, sowie ein neues Eingabeformular zur Eingabe eines weiteren Kontrollmeßergebnisses. Sofern ein Eingabefehler vorliegt, wird die Eingabemaske erneut angezeigt und die fehlerhaften Eingaben farblich unterlegt. Berichtigen Sie hier Ihre Eingaben und versuchen Sie das Abspeichern erneut.

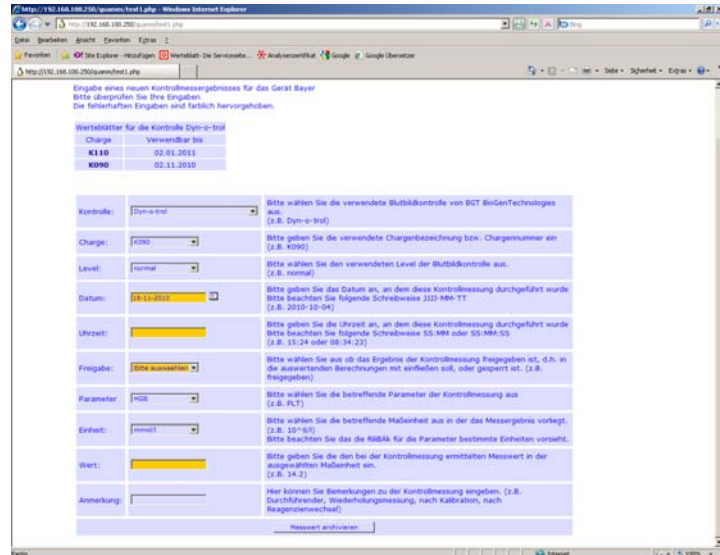

*Bei fehlerhaften oder fehlenden Eingaben wird das Eingabeformular erneut angezeigt und die entsprechenden Felder zur leichteren Korrektur farblich hervorgehoben.* 

*Beachten Sie bitte bei Schwierigkeiten die links stehenden Hilfetexte.* 

Bitte nutzen Sie, sofern möglich, die Eingabehilfen und beachten Sie die Hinweistexte. Berücksichtigen Sie bitte ebenfalls, daß die RiliBÄK für die Untersuchungsparameter nur bestimmte Einheiten vorsieht. Falls Sie mit dem Umgang dieses Programms noch nicht vertraut sind, so sehen Sie bitte nach dem Abspeichern in der Aktionsauswahl unter dem Punkt **Vorhandene Messwerte für dieses Gerät ansehen, bearbeiten bzw. löschen** nach, ob die von Ihnen soeben durchgeführte Dateneingabe erfolgreich war und ein entsprechender Datensatz angezeigt wird.

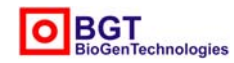

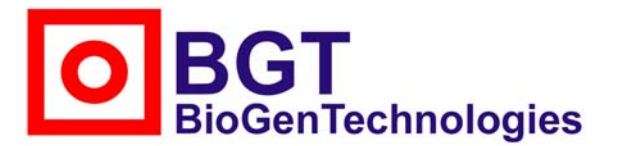

Von-Langen-Weg 10 D-48565 Steinfurt Tel.: 02551/4090 Fax.: 02551/1298

#### **Mehrere unterschiedliche, neue Messwerte für das ausgewählte Gerät eingeben.**

Dieser Aktionsauswahl-Punkt erlaubt die Eingabe mehrerer neuer Kontrollmeßergebnisse. Hierzu muß neben der Auswahl dieses Punktes noch die Anzahl der einzugebenden Datensätze angegeben werden. Geben Sie hierzu in dem betreffenden Feld die Anzahl der hinzukommenden neuen Meßergebnisse ein. Nach Anklicken der Schaltfläche **ausgewählte Aktion durchführen** erscheint dann folgendes Eingabeformular

http://192.168.100.250/quamm/test1.php - Windows Internet Explorer  $-|p| \times$  $\left(\begin{array}{cc} \bullet & \bullet \\ \bullet & \end{array}\right) \bullet \quad \boxed{\Delta \text{ http://192.168.100.250/quant}}$  $\boxed{\blacksquare}$   $\boxed{\blacksquare}$   $\boxed{\blacklozenge}$   $\boxed{\blacksquare}$   $\boxed{\blacksquare}$  $\overline{\mathbf{Q}}$ -<br>Datei Bearbeiten Ansicht Eavoriten Extras 2 Favoriten 3 Of Site Explorer - Hinzufügen 0 Werteblatt- Die Serviceseite... . Transvsenzertifikat 3 Google 6 Google Übersetzer 个 → 同 → □ 曲 → Sejte → Sigherheit → Extras → ● http://192.168.100.250/quamm/test1.php  $\overline{a}$ **OBGT QUAMM-Berechnung** ,<br>Zurück zur Eingangsseite Aletic Eingabe neuer Kontrollmessergebnisse für das Gerät Bayer Datum Kontrolle Charge Level Uhrzeit Freigabe Parameter Einheit Bitte auswachlen Bitte auswaehlen | Bitte auswaehlen Bitte auswachlen 1 Bitte auswaehlen ta In 画口 Г Bitte auswaehle Bitte auswaehlen **El Bitte auswaehle** Bitte auswachlen e auswaehlen **zijd**  $\overline{\mathbf{E}}$  $\overline{\mathbb{E}}$   $\overline{\mathbb{E}}$ **TB**  $\Gamma$ Bitte auswaehle пIг l ra itte auswaehlen ΞIΓ Bitte auswaehlen Bitte auswachlen Г Bitte auswaehler  $\overline{\blacksquare}\hspace{0.1cm}\overline{\mathbb{F}}$ **Bitte auswachlen** 画工 Bitte auswaehlen Bitte auswaehle  $\overline{\phantom{a}}$  Ritte auswachlen  $\overline{\phantom{a}}$  $\overline{\Gamma}$ Bitte auswaehlen i in In Bitte auswaehlen Bitte auswaehlen **Bitte auswachlen** 5 Bitte auswaehlen ыr П Eingaben löschen Messergebnisse archivieren

*Das Eingabeformular Mehrere unterschiedliche, neue Messwerte für das ausgewählte Gerät eingeben erlaubt die Eingabe mehrerer Kontrollprobenmessungen mit sehr verschiedenartigen Daten* 

Geben Sie in dieses bitte ihre Kontrollmeßergebnisse ein. Jede einzelne Zeile entspricht dabei den Daten für eine Kontrollmessung. Verfahren Sie bitte bei der Eingabe derart, daß Sie die Daten zeilenweise und von links nach rechts eingeben, um die Eingabehilfen zu nutzen. Also Zeile 1 -Kontrolle-Charge-Level…. Zeile 2 - Kontrolle-Charge-Level…. Zeile 3 usw.

Beachten Sie hinsichtlich der Dateneingabe bitte die Ausführungen zu dem vorigen Punkt.

Dieses Eingabeformular gestattet die Dateneingabe mehrerer unterschiedlicher Kontrollmessungen, also unterschiedlicher Kontrollen, Chargen, Levels, Parameter usw. Da nach der Beendigung eines Kontrollzyklus zumeist mehrere Datensätze der gleichen Kontrolle, der gleichen Charge usw. eingegeben werden sollen, bietet sich für eine derartige Eingabe nicht dieser Punkt, sondern **Mehrere gleichartige, neue Messwerte für das ausgewählte Gerät eingeben.** an

Klicken Sie nach dem vollständigen Ausfüllen des Formulars die Schaltfläche **Messergebnisse archivieren** an, um die Daten in der Datenbank abzuspeichern.

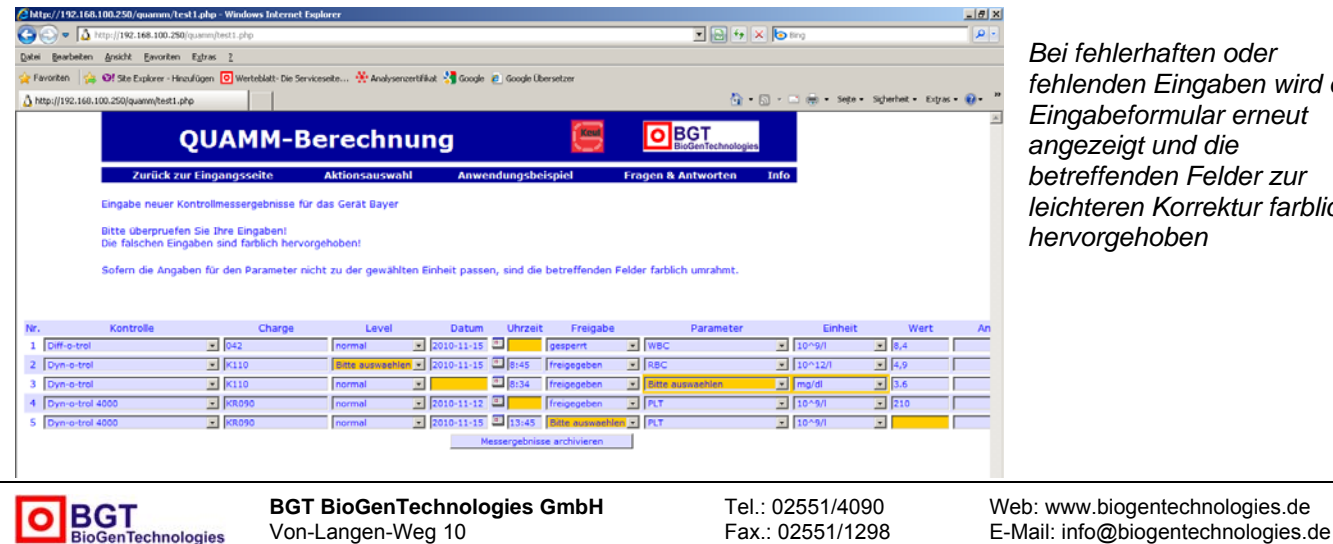

D-48565 Steinfurt

*Bei fehlerhaften oder fehlenden Eingaben wird das Eingabeformular erneut angezeigt und die betreffenden Felder zur leichteren Korrektur farblich hervorgehoben* 

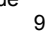

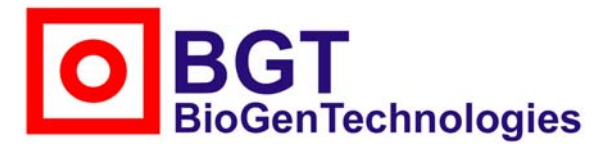

Von-Langen-Weg 10 D-48565 Steinfurt Tel.: 02551/4090 Fax.: 02551/1298

Falls Fehler bei der Dateneingabe vorliegen sollten, so wird nun das Eingabeformular erneut angezeigt und die betreffenden Felder farblich unterlegt. Berichtigen Sie bitte Ihre Eingaben und versuchen Sie dann das Abspeichern erneut.

Wenn Sie beim Ausfüllen der Eingabemaske feststellen, daß Sie zu wenig Zeilen für die Dateneingabe angegeben haben, so setzen Sie bitte die Dateneingabe fort und wählen nach dem Abspeichern dann entweder **Einen neuen Messwert für das ausgewählte Gerät eingeben** oder erneut **Mehrere unterschiedliche, neue Messwerte für das ausgewählte Gerät eingeben.** 

Sofern Sie bei der Dateneingabe aber feststellen, daß Sie zu viele Zeilen angegeben haben und diese nicht mit Daten füllen können, bzw. daher keine Abschluß bzw. keine Speicherung möglich ist, so füllen Sie bitte die überzähligen Zeilen mit beliebigen Daten aus und löschen dann nach dem Abspeichern die überzähligen Datensätze unter Punkt **Vorhandene Messwerte für dieses Gerät ansehen, bearbeiten bzw. löschen.** 

Falls Sie mit dem Umgang dieses Programms noch nicht vertraut sind, so sehen Sie bitte nach dem Abspeichern in der Aktionsauswahl unter dem Punkt **Vorhandene Messwerte für dieses Gerät ansehen, bearbeiten bzw. löschen** nach, ob die von Ihnen soeben durchgeführte Dateneingabe erfolgreich war und entsprechende Datensätze angezeigt werden.

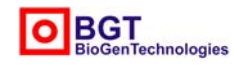

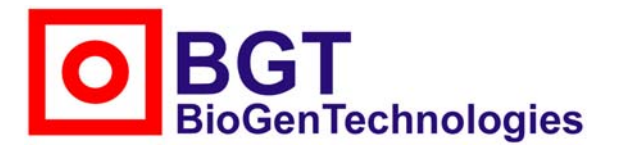

Von-Langen-Weg 10 D-48565 Steinfurt Tel.: 02551/4090 Fax.: 02551/1298

#### **Mehrere gleichartige, neue Messwerte für das ausgewählte Gerät eingeben.**

Dieser Punkt bietet Sich für die Dateneingabe nach Beendigung eines Kontrollzyklus an, bei der viele Datenfelder wie Kontrolle, Charge, Level, Parameter, Einheit gleich und nur einige wie Datum, Uhrzeit und Wert unterschiedlich sind.

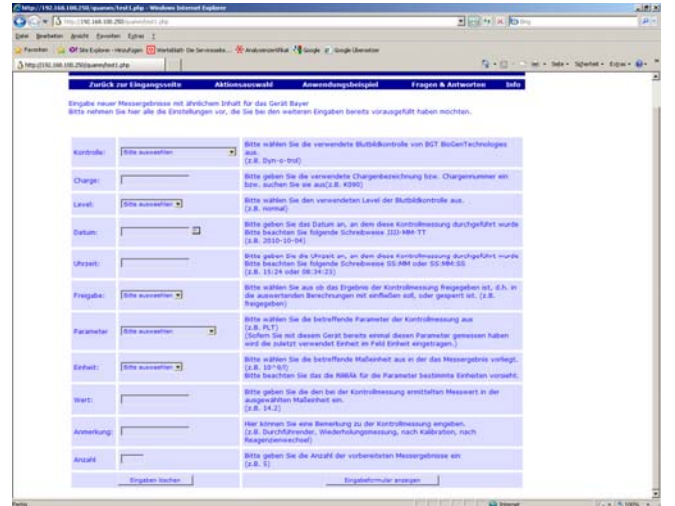

*Im ersten Schritt wird ein Formular mit den Daten ausgefüllt, die bei allen Kontrollprobenmeßergebnissen gleich sind z.B. Kontrolle, Charge, Level, Parameter usw. Die sich unterscheidenden Eingaben wie Datum der Messung, Uhrzeit und Wert bleiben leer.* 

Hierbei werden in einem ersten Schritt in einer Eingabemaske, die der unter Punkt **Einen neuen Messwert für das ausgewählte Gerät eingeben** gleicht, die Angaben eingetragen, die bei allen Datensätzen identisch sein sollen, wie beispielsweise, Kontrolle, Charge, Level usw. Bitte beachten Sie hierzu die Anleitung unter Punkt **Einen neuen Messwert für das ausgewählte Gerät eingeben**. Die abweichenden Datenfelder bleiben leer. Zusätzlich ist im Feld Anzahl die Anzahl der neu hinzukommenden Kontrollmeßergebnisse einzugeben. Eine Überprüfung der Eingaben erfolgt hier mit Ausnahme der Zahl bei Anzahl noch nicht.

Nach dem Anklicken der Schaltfläche **Eingabeformular anzeigen** wird ein Eingabeformular angezeigt, das dem unter Punkt **Mehrere unterschiedliche, neue Messwerte für das ausgewählte Gerät eingeben** gleicht, bei dem aber die Vorgabefelder bereits ausgefüllt sind. Die Eingaben entsprechen denen unter Punkt **Mehrere unterschiedliche, neue Messwerte für das ausgewählte Gerät eingeben,** wobei auch der Inhalt der bereits vorausgefüllten Felder noch geändert werden kann.

Nach dem Anklicken der Schaltfläche **Meßergebnisse archivieren** werden die Dateneingaben in der Datenbank gespeichert oder sofern Fehleingaben vorliegen, das Formular zur Korrektur noch einmal angezeigt. Falls Sie mit dem Umgang dieses Programms noch nicht vertraut sind, so sehen Sie bitte nach dem Abspeichern in der Aktionsauswahl unter dem Punkt **Vorhandene Messwerte für dieses Gerät ansehen, bearbeiten bzw. löschen** nach, ob die von Ihnen soeben durchgeführte Dateneingabe erfolgreich war und entsprechende Datensätze angezeigt werden.

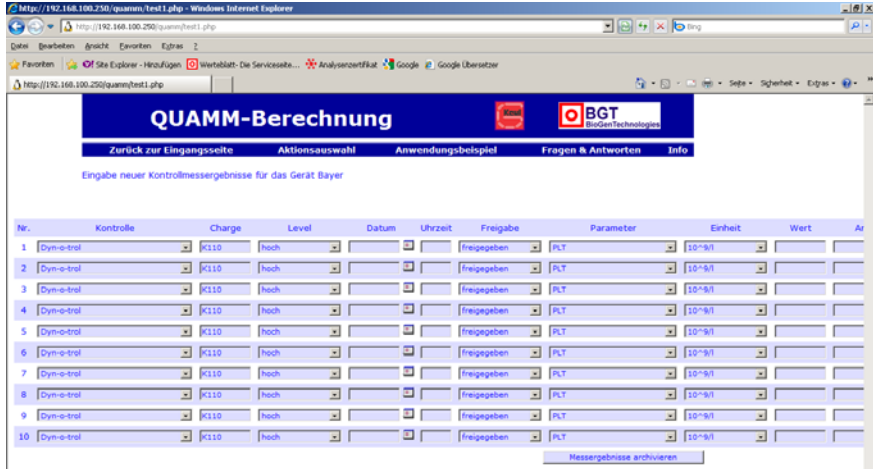

*Die bereits teilweise vorausgefüllte Eingabetabelle wird im zweiten Schritt mit den sich unterscheidenden Daten der Kontrollprobenmessungen wie Datum, Uhrzeit und Meßwert vervollständigt* 

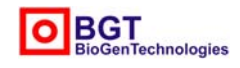

**BGT BioGenTechnologies GmbH**  Von-Langen-Weg 10 D-48565 Steinfurt

Tel.: 02551/4090 Fax.: 02551/1298

Web: www.biogentechnologies.de E-Mail: info@biogentechnologies.de

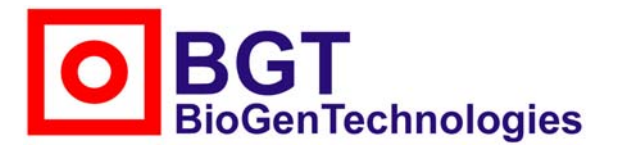

Von-Langen-Weg 10 D-48565 Steinfurt Tel.: 02551/4090 Fax.: 02551/1298

#### **Vorhandene Messwerte für dieses Gerät ansehen, bearbeiten bzw. löschen**

Dieser Punkt dient dazu die bereits in der Datenbank gespeicherten Datensätze anzusehen, zu ändern oder auch zu löschen.

Nach dem Aufruf erscheint eine Seite mit etwa folgenden tabellarischen Aufbau, in dem jede Tabellenzeile einen Datensatz für das angegebene Gerät wiedergibt.

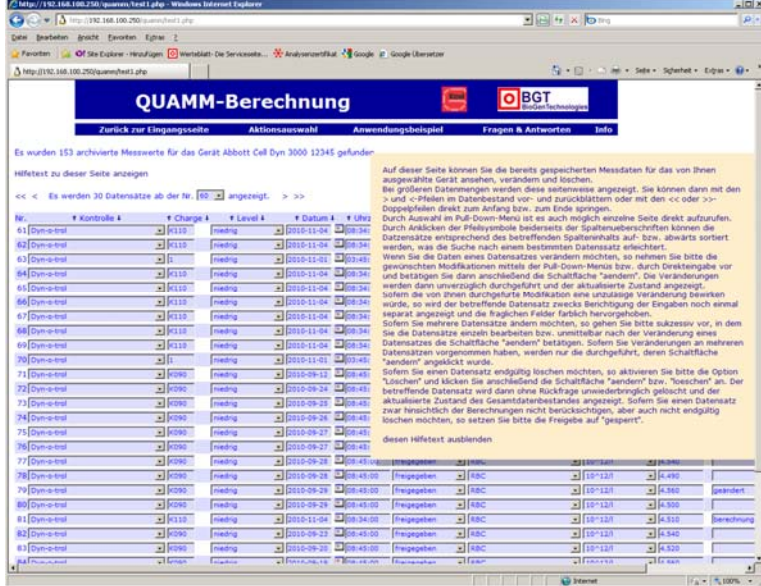

*Die Seite Vorhandene Messwerte für dieses Gerät ansehen, bearbeiten bzw. löschen stellt die für das betreffende Gerät gespeicherte Messungen tabellarisch dar und bietet einen kurzer Hilfetext*

Über den Link **Hilfetext zu dieser Seite anzeigen**, wird ein kurzer Hilfetext eingeblendet, der über die einzelnen Funktionen auf dieser Seite informiert.

Bei einem größeren Datenbestand wird dieser seitenweise angezeigt, um das Scrollen zu vermindern. Durch das Anklicken der > und <-Pfeile oberhalb der Tabelle kann dann seitenweise vor und zurückgeblättert werden und das Anklicken der >> und <<-Doppelpfeile ermöglicht den direkten Sprung an den Anfang und an das Ende bzw. auf die erste und auf die letzte Seite der Datenansicht. Mit Hilfe der Auswahl aus dem Pull-Down-Menü können einzelne Seiten direkt aufgerufen werden.

Um gesuchte Datensätze schneller finden zu können, ist es möglich, die Datensätze entsprechend dem Spalteninhalt zu sortieren. Klicken Sie hierzu bitte auf die Aufwärts- bzw. Abwärts-Pfeile beiderseits der Spaltenüberschriften.

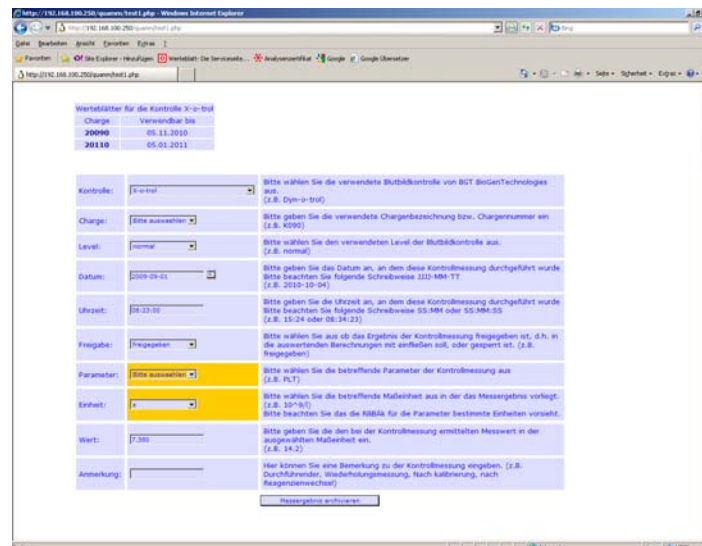

*Bei fehlerhaften Änderungen wird der betreffende Datensatz zur Korrektur einzeln angezeigt. Die betreffenden Felder sind dabei farblich hervorgehoben.* 

Um Datensätze zu ändern, nehmen Sie bitte die Änderungen mittels der Pull-Down-Menüs bzw. durch Direkteingabe vor und klicken Sie dann anschließend auf die **Schaltfläche ändern** in der betreffenden Zeile. Bitte

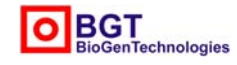

**BGT BioGenTechnologies GmbH**  Von-Langen-Weg 10 D-48565 Steinfurt

Tel.: 02551/4090 Fax.: 02551/1298

Web: www.biogentechnologies.de E-Mail: info@biogentechnologies.de

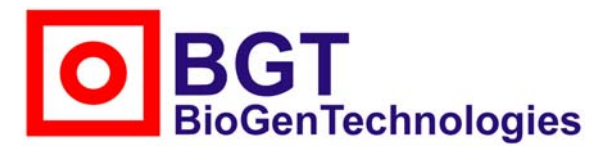

Von-Langen-Weg 10 D-48565 Steinfurt Tel.: 02551/4090 Fax.: 02551/1298

nehmen Sie die Veränderungen an den Daten immer zeilenweise vor, d.h. klicken Sie auf ändern, bevor Sie die Daten einer anderen Kontrollmessung ändern. Nach dem Ändern wird der aktualisierte Datenbestand angezeigt. Im Gegensatz zur Dateneingabe erfolgt auf dieser Seite keine Eingabehilfe, allerdings werden die Eingaben im Rahmen der Änderung überprüft und im Fehlerfall der einzelne Datensatz zur Korrektur angezeigt. Bitte beachten Sie bei der Korrektur die Abhängigkeiten von Charge und Parameter zur ausgewählten Kontrolle sowie der Einheit von dem selektierten Parameter.

Aktivieren Sie die Checkbox in der Spalte Löschen der zu löschenden Zeile, um diesen Datensatz für die Löschung anzuzeigen. Daraufhin wechselt die Anschrift der Schaltfläche ändern zu löschen. Durch Anklicken der Schaltfläche wird der Datensatz nun unwiederbringlich und ohne Rückfrage gelöscht und der aktualisierte Zustand angezeigt.

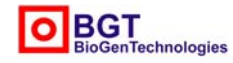

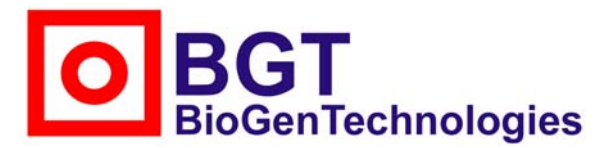

Von-Langen-Weg 10 D-48565 Steinfurt Tel.: 02551/4090 Fax.: 02551/1298

#### **Auswertung bzw. Berechnung des quadratischen Mittelwertes der Messabweichung durchführen (Berechnungsabfrage)**

Mit diesem Punkt können Sie die eigentliche Berechnung des quadratischen Mittelwertes der Meßabweichung (kurz QUAMM) aufgrund der von Ihnen eingegebenen Kontrollprobenmeßergebnisse durchführen. In einem ersten Schritt legen Sie dabei die Kriterien für die Auswahl der Meßergebnisse fest, die Grundlage der Berechnung werden sollen. In einem zweiten, automatisierten Schritt erfolgt dann die eigentliche Berechnung mit diesen Werten und die Bewertung des Kontrollzyklus sowie die Darstellung in Form einer Tabelle und eines Diagramms. Diese scheinbar umständliche Vorgehensweise erlaubt eine hohe Flexibilität und Erweiterbarkeit des Programms.

Nach der Auswahl dieses Punktes erscheint auf einer neuen Seite die Eingabemaske für die Berechnungsabfrage in der Sie die Einstellungen für die Kriterien festlegen, die die Kontrollprobenmessungen erfüllen müssen, um bei der nachfolgenden Berechnung berücksichtigt zu werden. Dieses Formular gleicht dem bereits beschriebenen Eingabeformular für Einzelmessungen, unterscheidet sich aber doch in einigen wesentlichen Punkten davon. Im Feld **Zielwert** ist der Zielwert für die verwendete Kontrolle, Charge und Level anzugeben, der auf dem der Kontrolle beiliegenden Werteblatt angegeben ist.

Dieses kann auch nach Auswahl der Kontrolle aus dem entsprechenden Pull-Down-Menü über den dann angezeigten Chargen-Link eingesehen werden.

Die Angaben bei **Kontrolle, Charge** und **Level** entsprechen denen bei der Dateneingabe.

Mit den Feldern **Datum von** und **Datum bis** wird der gewünschte Kontrollzeitraum angegeben. Laut RiliBÄK sollte ein Kontrollzyklus nicht mehr als maximal drei Monate dauern und nicht weniger als 15 Kontrollmessungen umfassen. Allgemein wird von einem monatlichen Kontrollzyklus ausgegangen, wobei die unverzüglich durchzuführende rückblickende Bewertung am Monatsende bzw. am Anfang des Folgemonats erfolgt. Demgemäß wird – sofern keine anderen Notwendigkeiten bestehen – im Feld **Datum von** der Monatsbeginn und im Feld **Datum bis** das Monatsende angegeben. Für die Eingaben können Sie auch hier die Hilfe über das Kalenderblattsymbol aktivieren.

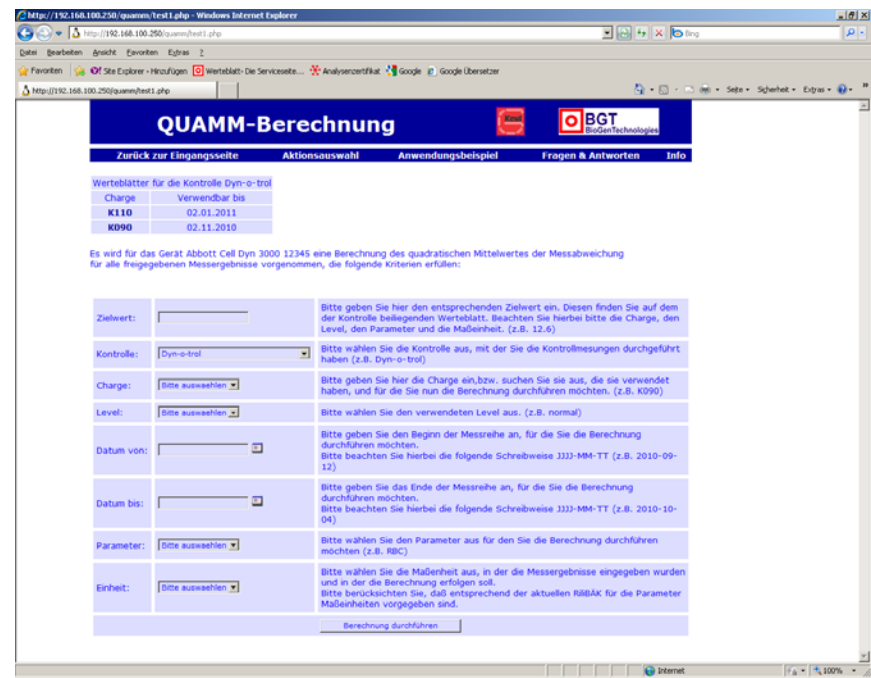

*Mit dem Eingabeformular für die Berechnungsabfrage werden die Kriterien festgelegt, die die eingegebenen Messdaten erfüllen müssen um Grundlage der Berechnung zu werden.* 

 *Im oberen Teil ist die nach Auswahl der eingesetzten Kontrolle angezeigte Tabelle mit den Chargen-Links sichtbar, mit denen man die entsprechenden Werteblätter einsehen kann.* 

Die Eingaben für **Parameter** und **Einheit** entsprechen dann wieder denen bei der Dateneingabe.

Anhand der in diesem Formular angegebenen Kriterien werden nun alle Kontrollmeßergebnisse Ihres betreffenden Gerätes für die nachfolgende Berechnung ausgewählt, die diese Vorgaben erfüllen. Sie sollten daher auf eine exakte Übereinstimmung mit der bei der Dateneingabe vorgenommenen Angaben hinsichtlich Kontrolle, Charge, Level, Parameter und Einheit achten.

Bitte berücksichtigen Sie darüber hinaus, daß nur die freigegebenen Meßergebnisse in die Berechnung einfließen.

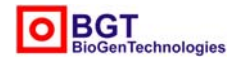

**BGT BioGenTechnologies GmbH**  Von-Langen-Weg 10 D-48565 Steinfurt

## GenTechnologies

## **BGT BioGenTechnologies GmbH**

Von-Langen-Weg 10 D-48565 Steinfurt Tel.: 02551/4090 Fax.: 02551/1298

Sollten Sie nach dem Anklicken der Schaltfläche **Berechnung durchführen** die Meldung erhalten, daß keine Meßergebnisse vorliegen, die Ihren Kriterien entsprechen und damit auch keine Berechnung erfolgen kann, so betätigen Sie bitte den Zurück-Buttons Ihres Browsers, um die Kriterieneingabe zu überprüfen und ggf. zu berichtigen oder sehen über die Seite Aktionsauswahl und den Punkt **Vorhandene Messwerte für dieses Gerät ansehen, bearbeiten bzw. löschen nach** ob und wie die erwarteten Daten gespeichert wurden. Ändern Sie nun die Daten entsprechend und/oder führen Sie nun erneut eine Bewertungsabfrage mit ggf. geänderten Kriterien durch.

Sofern Meßergebnisse gefunden wurden, die den von Ihnen vorgegebenen Kriterien entsprechen, wird nach dem Anklicken der Schaltfläche **Berechnung durchführen** eine neue Seite mit der Auswertung angezeigt. Sofern der Parameter in der Tabelle B 1a (Analyte in Plasma/Serum/Vollbut) der RiliBÄK 2008 aufgeführt wird, erfolgt die Berechnung des Quadratischen Mittelwertes der Messabweichung (QUAMM), anderenfalls, findet die Berechnung der Laboratoriumsinternen Fehlergrenze. Für die Berechnungen werden die in der RiliBÄK angegebenen Formeln verwendet.

Diese Seite zeigt in ihrem oberen Teil Angaben zum verwendeten Gerät und zur eingesetzten Kontrolle an und gibt den Zielwert, den Parameter und die Einheit, sowie den Kontrollzeitraum und das Datum der Auswertung an. Es schließt sich dann eine Tabelle mit den einzelnen an der Berechnung beteiligten Werten und ihren prozentualen Abweichungen an. Im unteren Abschnitt der Tabelle werden die ermittelten statistischen Größen angegeben, wie der quadratische Mittelwert der Meßabweichung, der Mittelwert, die Standardabweichung und der Variationskoeffizient.

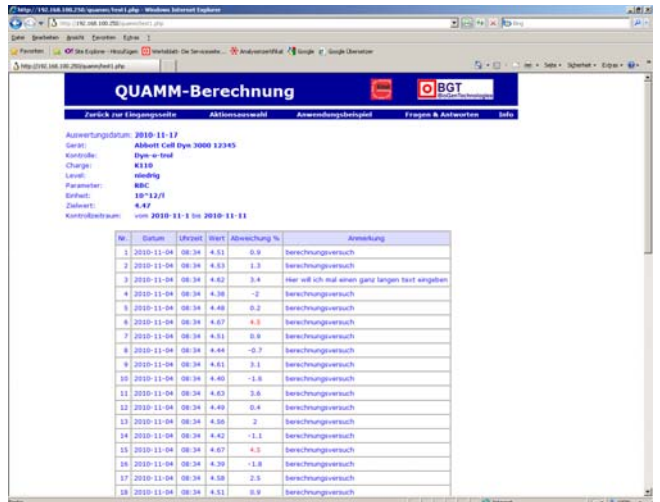

*Im Kopfbereich der Auswertungsseite finden sich die Angaben zu der verwendeten Kontrolle, dem eingesetzten Gerät und dem Kontrollzeitraum.* 

Anhand eines Vergleiches des errechneten relativen QUAMMs mit der maximal zulässigen Abweichung für diesen Parameter erfolgt dann eine Bewertung des Kontrollzeitraumes. Hierbei wird, sofern der Zielwert innerhalb des für diesen Parameter laut RiliBÄK angegebenen Bereiches liegt, die in dieser Richtlinie angegebene Toleranz verwendet; andernfalls, d.h. wenn der Zielwert außerhalb liegt, die Toleranzangabe des Herstellers genommen.

Das sich darunter anschließende Diagramm kann durch die Wahl der Linienfarbe für die Verbindungslinie der Einzelwerte, der Farbe des Bereiches der zulässigen Abweichung und der des Hintergrundes individuell verändert werden. Hierzu ist auf die entsprechenden Links zu klicken und in dem dann erscheinenden Farbauswahlfenster der gewünschte Farbton auszuwählen.

Dabei ist durch Auswahl der Blaukomponente in dem Pull-Down-Menü die aktuelle Farbpalette entsprechend veränderbar.

Nach der Auswahl neuer Farben wird das Diagramm durch Anklicken der Schaltfläche **Diagramm neu zeichnen** in den gewünschten Farben dargestellt.

Beachten Sie bitte hinsichtlich der Handhabung des Farbauswahlfensters auch die Anmerkungen zur Datumeingabe-Hilfe im Abschnitt **Einen neuen Messwert für das ausgewählte Gerät eingeben.**

Bitte beachten Sie, daß manche Browser Bilder zwischenspeichern, was dazu führen kann, daß nach Veränderungen der Auswahlkriterien kein aktualisiertes Diagramm dargestellt wird. So kann nach einem Rücksprung (mit dem Browserbutton Zurück) auf die vorherige Eingabemaske, Veränderung der Auswahlkriteren

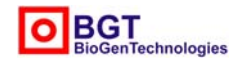

**BGT BioGenTechnologies GmbH**  Von-Langen-Weg 10 D-48565 Steinfurt

Tel.: 02551/4090 Fax.: 02551/1298

Web: www.biogentechnologies.de E-Mail: info@biogentechnologies.de

## **oGenTechnologies**

## **BGT BioGenTechnologies GmbH**

Von-Langen-Weg 10 D-48565 Steinfurt Tel.: 02551/4090 Fax.: 02551/1298

und anschließend, erneuter Berechnung gelegentlich die veraltete Abbildung angezeigt werden. Klicken Sie in diesem Fall bitte auf die Aktualisieren-Schaltfläche Ihres Browsers, um das neue Diagramm angezeigt zu bekommen.

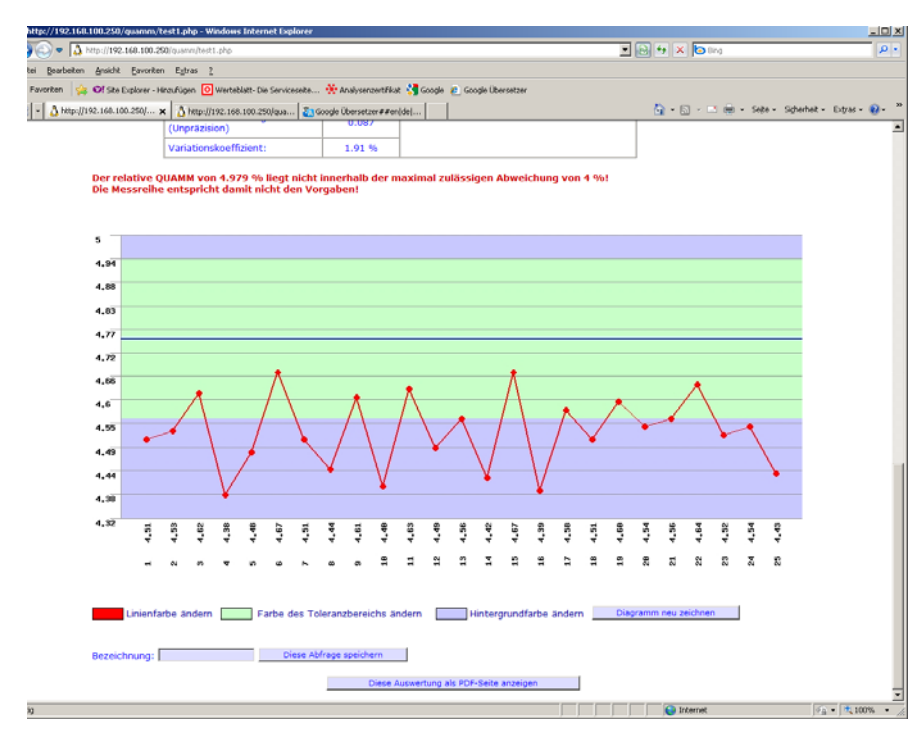

*Der untere Abschnitt der Auswertungsseite wird von einem Diagramm eingenommen, das die mit einem Linienzug verbundenen einzelnen Meßergebnisse, den Zielwert und den zulässigen Abweichungsbereich anzeigt. Die Farben können individuell verändert werden. Auf der Abszisse werden die Meßwerte chronologisch geordnet angezeigt.* 

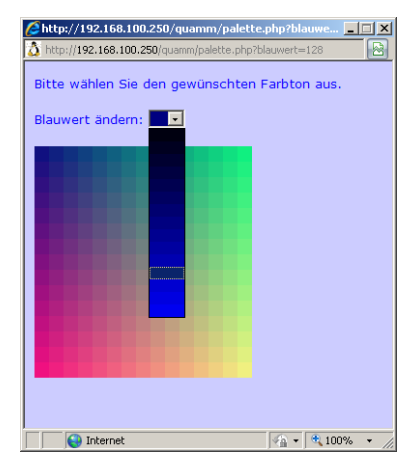

*Mit Hilfe der Farbauswahl können die Farben des Diagramms verändert werden, um beispielsweise ein besseres Ergebnis für den Ausdruck zu erhalten. Der Blauanteil wird hierbei durch die Auswahl des Pull-Down-Menüs zugemischt.* 

Mit der Schaltfläche **Diese Abfrage speichern** kann die aktuelle Berechnungsabfrage für eine spätere Anzeige abgespeichert werden. Die Eingabe einer Bezeichnung erleichtert dabei die Kennzeichnung.

Bitte beachten Sie, daß bei der Speicherung lediglich die für die Berechnung entscheidenden Auswahlkriterien, sowie die Farbwahl des Diagramms und das Erstellungsdatum gespeichert werden, nicht aber das Berechnungsergebnis und die Bewertung. Das bedeutet, daß Veränderungen des der Berechnung zugrundeliegenden Datenbestandes auch zu einer Veränderung des Ergebnisses führen, wenn die gespeicherte Berechnungsabfrage später aufgerufen wird. Sie sollten daher nach dem Abspeichern der Berechnungsabfrage an den diesen zugrundeliegenden Daten nachträglich keine Veränderungen oder Löschungen mehr vornehmen. Beachten Sie hierzu auch den nachfolgenden Abschnitt **Gespeicherte Berechnungsabfragen für das Gerät anzeigen.** 

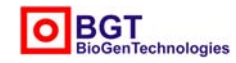

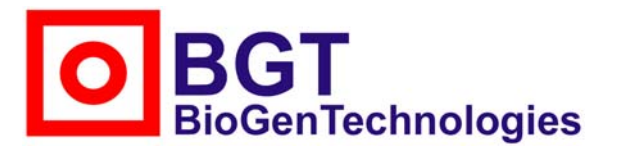

Von-Langen-Weg 10 D-48565 Steinfurt Tel.: 02551/4090 Fax.: 02551/1298

Mit der Schaltfläche **Diese Auswertung als PDF-Seite anzeigen** können Sie eine PDF-Datei mit der Auswertungstabelle sowie dem, ggf. von Ihnen farblich veränderten, Diagramm erzeugen und angezeigt bekommen, die Sie lokal auf Ihrem Rechner speichern und/oder ausdrucken können.

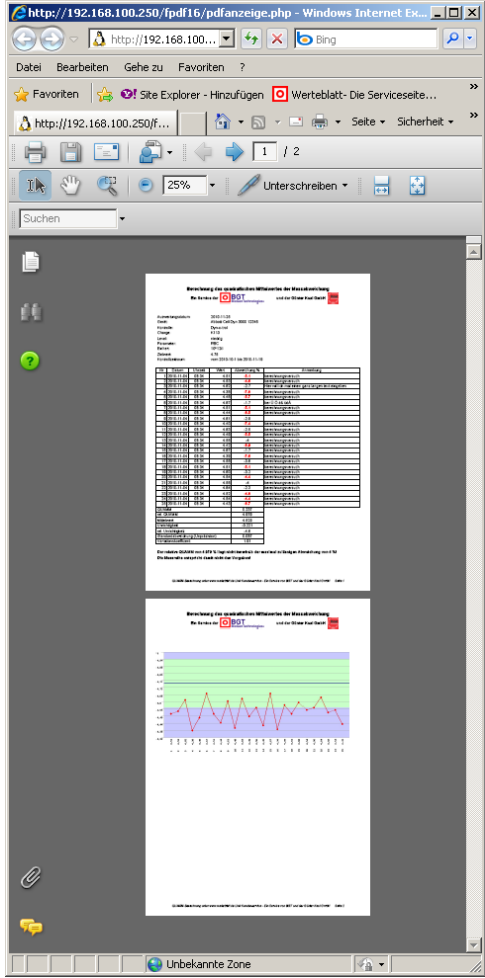

*Mit der Schaltfläche Diese Auswertung als PDF-Seite anzeigen kann eine PDF-Datei erzeugt werden, die Sie ausdrucken oder auch lokal auf Ihrem Rechner abspeichern können. Das Diagramm wird dabei mit den von Ihnen gewählten Farbeinstellungen übernommen.* 

*Klicken Sie zum Drucken oder Speichern der PDF-Datei auf das Drucker- bzw. Diskettensymbol links oben in Ihrem Browserfenster oder wählen Sie die betreffenden Punkte im Menü Datei aus.* 

Wenn Ihr Browser die erzeugte PDF-Datei, wie auch andere PDF-Dateien allgemein, nicht darstellt, wie dies beispielsweise bei der Standardeinstellung des Mozilla Firefox unter dem Betriebssystem Linux beobachtet wurde, so liegt dies zumeist an fehlenden PlugIns bzw. falschen Einstellungen des Browsers.

Alternativ zur PDF-Seite können Sie auch die Funktion Speichern unter… bzw. Seite speichern unter … oder Drucken… im Menü Ihres Browsers aufrufen, um die Auswertung sichern.

Sie können den Ausdruck der Auswertungsseite dem Qualitätsmanagementhandbuch Ihres Labors bzw. Ihrer Praxis für eine spätere externe Prüfung zufügen. Ändern Sie hierzu ggf. die Farben des Diagramms, um ein brauchbares Ergebnis des Ausdrucks zu erhalten.

Bitte beachten Sie hierbei, daß die die externe Überprüfung durchführende Behörde ggf. andere bzw. weitere Belege für die ordnungsgemäße Erfüllung der RiliBÄK-Vorgaben benötigt und dieser Ausdruck möglicherweise nicht ausreicht.

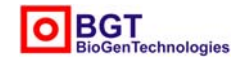

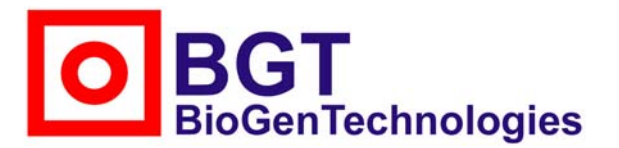

Von-Langen-Weg 10 D-48565 Steinfurt Tel.: 02551/4090 Fax.: 02551/1298

#### **Gespeicherte Berechnungsabfragen für das Gerät anzeigen**

Über diesen Punkt werden Ihnen - sofern vorhanden - die bereits gespeicherten Berechnungsabfragen in einer tabellarischen Form angezeigt.

Durch Anklicken der Schaltfläche **anzeigen** kann die entsprechende Berechnungsanfrage angezeigt werden.

Berücksichtigen Sie bitte hierbei den bereits im vorigen Abschnitt erwähnten Aspekt, daß beim Anzeigen eine erneute Abfrage und Berechnung erfolgt und dadurch Veränderungen des Datenbestandes, die zwischen dem Abspeichern und den erneuten Anzeigen durchgeführt wurden, Auswirkungen auf das Berechnungsergebnis und damit die Bewertung haben können.

Benutzen Sie bitte die Funktion Speichern unter… bzw. Seite speichern unter … im Menü Ihres Browsers um die Auswertung irreversibel zu sichern.

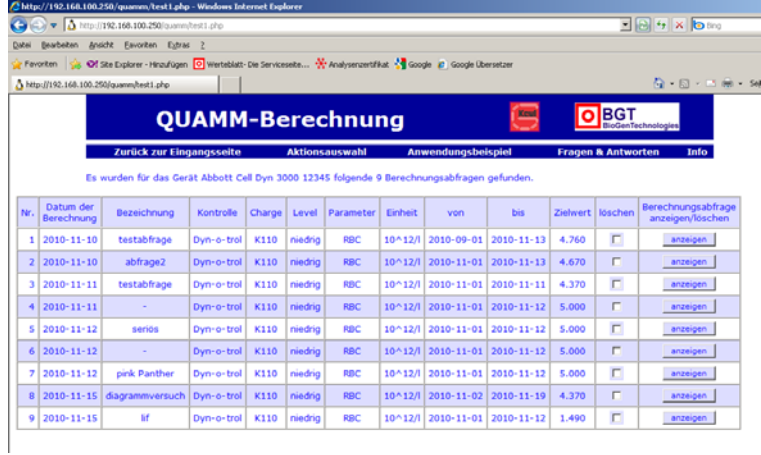

*Unter dem Aktionsauswahl-Punkt Gespeicherte Berechnungsabfragen für das Gerät anzeigen* 

*finden Sie die bereits durchgeführten und abgespeicherten Berechnungsabfragen.* 

Durch Aktivierung der Checkbox in der Spalte Löschen wird die jeweilige Abfrage für das Löschen markiert. Der Text der Schaltfläche anzeigen wird hierdurch zu löschen.

Durch das nachfolgende Anklicken der **Schaltfläche löschen** wird die betreffende Abfrage ohne Rückfrage unwiederbringlich gelöscht und der aktualisierte Zustand der Tabelle dargestellt.

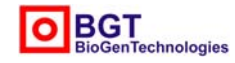

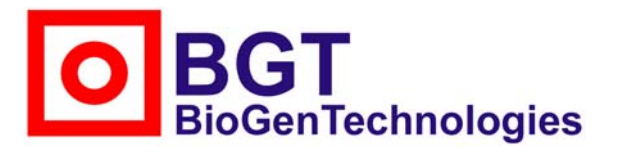

Von-Langen-Weg 10 D-48565 Steinfurt Tel.: 02551/4090 Fax.: 02551/1298

#### **Gerät-Werte-Zuordnung ändern**

Dieser Auswahlpunkt steht nur dann zur Verfügung, wenn Sie bereits mehrere Geräte angemeldet haben und damit eine Änderung der Zuordnung der eingegebenen Messwerte notwendig werden kann. Der Aufruf dieser Seite wird beispielsweise dann erforderlich, wenn Sie aufgrund fehlender Beachtung des Geräte-Pull-Down-Menüs auf der Seite **Aktionsauswahl** Messwerte einem falschen Gerät zugeordnet haben und dies nun berichtigen möchten, damit auf der Auswertungsseite das verwendete Gerät angegeben wird. Hinsichtlich des Ergebnisses der Berechnung und auch der Bewertung ist die Angabe des Gerätes unerheblich.

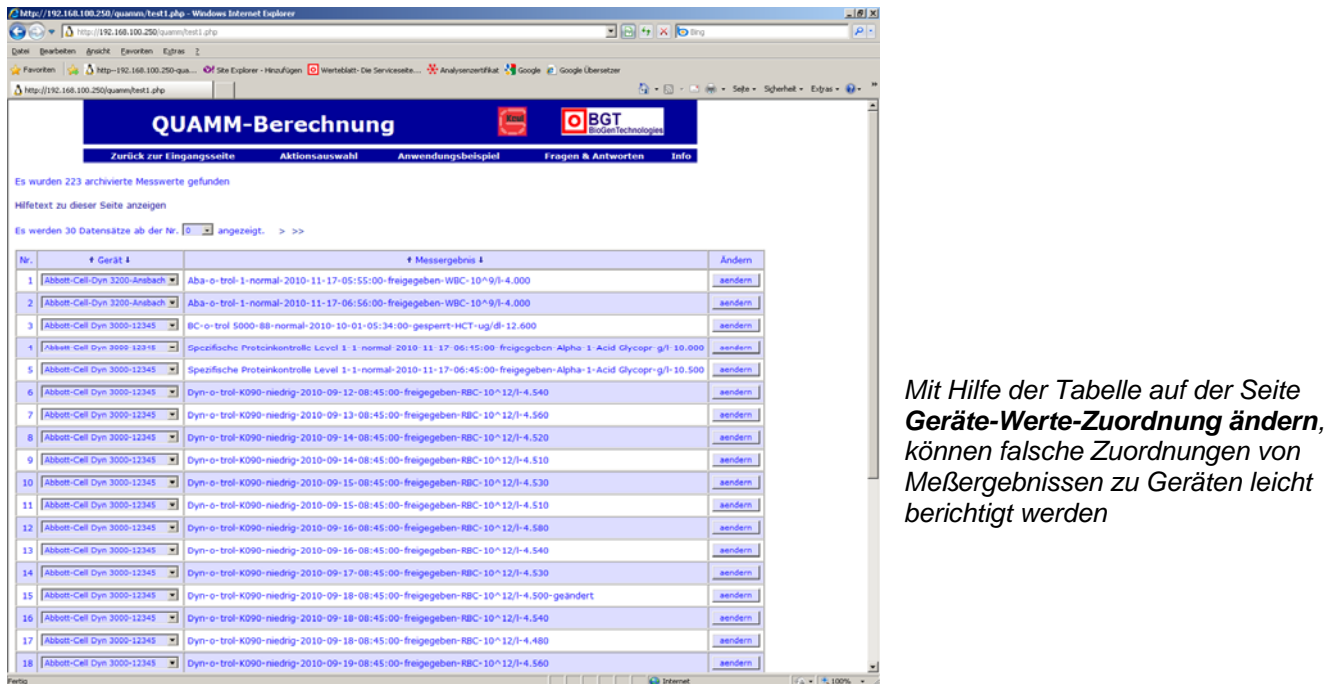

Nach dem Aufruf der Seite wird , sofern archivierte Meßergebnisse vorhanden sind, eine Tabelle angezeigt, in der die Zuordnung der Messwerte zu den Geräten angezeigt wird. Über den Link Hilfetext zu dieser Seite anzeigen, kann ein kurzer Hilfetext eingeblendet werden, der über die Möglichkeiten auf dieser Seite informiert. Bei einem größeren Datenbestand werden die Messwert-Tabellen seitenweise dargestellt. Durch Anklicken der < und > bzw. << und >> -Pfeile oder durch direkte Auswahl in den Pull-Down-Menü an Seitenanfang können Sie schnell die gewünschte Seite aufrufen. Durch Anklicken der auf- bzw. abwärtsgerichteten Pfeile beiderseits der Spaltenüberschriften kann darüber hinaus der Inhalt der betreffenden Spalte entsprechend sortiert werden, was das Auffinden eines Datensatzes erleichtert.

Die eigentliche Zuordnung eines Messergebnisses zu einem Gerät kann durch die Auswahl des gewünschten Gerätes im Pull-Down-Menü der entsprechenden Zeile geändert werden. Sofern die JavaScript-Unterstützung Ihres Browsers aktiviert ist, wird die Änderung nach der Auswahl automatisch durchgeführt und der aktualisierte Zustand angezeigt, andernfalls betätigen Sie bitte die entsprechende Schaltfläche aendern.

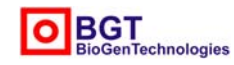

## **oGenTechnologies**

## **BGT BioGenTechnologies GmbH**

Von-Langen-Weg 10 D-48565 Steinfurt Tel.: 02551/4090 Fax.: 02551/1298

#### **Schnelleingabeformular erzeugen**

Um Nutzern die Eingabe ihrer Meßergebnisse zu erleichtern, wurde die Möglichkeit zu individuellen Erzeugung von Schnelleingabeformularen eingerichtet. Hiermit können insbesondere Benutzer, die häufig Daten eingeben, wie beispielsweise nach der täglichen Kontrollmessung, den Zeitaufwand erheblich verringern.

Mit diesem Punkt erzeugen Sie ein individuelles, Ihren Bedürfnissen entsprechendes Eingabeformular, das Sie später bequem durch Anklicken eines Links aufrufen und vervollständigen können.

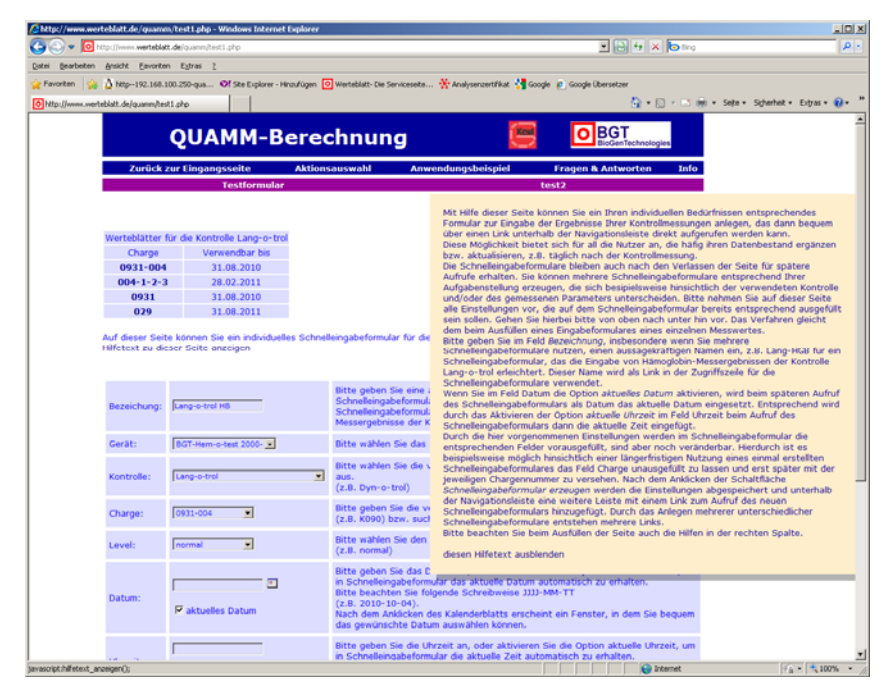

*Mit Hilfe des Menüpunktes Schnelleingabeformular erzeugen ist es möglich weitgehend ausgefüllte Eingabemasken anzulegen, die nach einem Aufruf über einen Link nur noch vervollständigt werden brauchen und damit die tägliche Arbeit erleichtern.* 

Nach dem Anklicken des Menüpunktes **Schnelleingabeformular erzeugen**, erscheint eine Seite auf der Sie alle Einstellungen vornehmen können, die sonst bei der Eingabe neuer Meßergebnisse gleich sind, wie z.B. die verwendete Kontrolle, der Parameter, der Level, die Einheit usw.

Nehmen Sie bitte diese Einstellungen entsprechend Ihren individuellen Gegebenheiten vor. Beachten Sie hierzu bitte die Anleitung in der rechten Spalte.

Bei dem späteren Aufruf des Schnelleingabeformulars über einen direkten Link sind diese Felder dann mit Ihren Angaben bereits vorausgefüllt, können aber auch noch verändert werden.

Bei dem Eingabefeld Datum wird die Option **aktuelles Datum** angeboten. Durch das Aktivieren dieser Möglichkeit wird beim späteren Direktaufruf des Schnelleingabeformulars dieses Feld mit dem dann aktuellen Datum vorbelegt. Bei dem Eingabefeld Uhrzeit besteht eine entsprechende Option. Diese Eingabeerleichterungen bieten sich dort an, wo die Eingabe der Kontrollmeßergebnisse täglich unmittelbar im Anschluß an die Messung erfolgt. Sofern Sie Fragen zu den einzelnen Eingabefeldern haben, klicken Sie bitte den Link **Hilfetext zu dieser Seite anzeigen** an.

Bitte achten Sie darauf, im Eingabefeld Bezeichnung einen eindeutigen und aussagekräftigen Namen für das Schnelleingabeformular einzugeben, der eine Unterscheidung von eventuell ähnlichen Schnelleingabeformularen erlaubt, z.B. Lang-HB für Hämoglobin-Meßergebnisse, die mit der Kontrolle Lang-o-trol ermittelt wurden. Berücksichtigen Sie hierbei Ihre jeweiligen Gegebenheiten insbesondere hinsichtlich eingesetzter Geräte, Kontrollen und Parameter.

Klicken Sie nach dem Ausfüllen auf die Schaltfläche Schnelleingabeformular erzeugen. Daraufhin wird, sofern kein Fehler auftritt, eine Erfolgsmeldung angezeigt und ein Link zu dem neuen Schnelleingabeformular in einer purpurfarbenen Direktzugriffsleiste unterhalb der Hauptnavigation angezeigt. Als Linkbezeichnung wird hierbei der gewählte Name verwendet. Durch das Erzeugen mehrerer Schnelleingabeformulare für möglicherweise unterschiedliche Geräte, Kontrollen und /oder Parameter können weitere Links der Direktzugriffsleiste hinzugefügt werden.

Durch das Anklicken dieser Links werden dann die entsprechenden Schnelleingabeformulare angezeigt, wobei alle Angaben noch veränderbar sind. Die beim Erzeugen frei gelassenen Felder sind für die Vervollständigung farblich hervorgehoben. Nach dem Ausfüllen dieser Felder kann dann der Datensatz über die Schaltfläche **Messwert archivieren** gespeichert werde, wobei die gleichen Überprüfungen wie bei der sonstigen Eingabe von Meßergebnissen erfolgen.

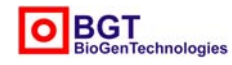

**BGT BioGenTechnologies GmbH**  Von-Langen-Weg 10 D-48565 Steinfurt

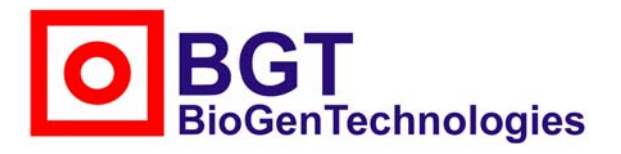

Von-Langen-Weg 10 D-48565 Steinfurt Tel.: 02551/4090 Fax.: 02551/1298

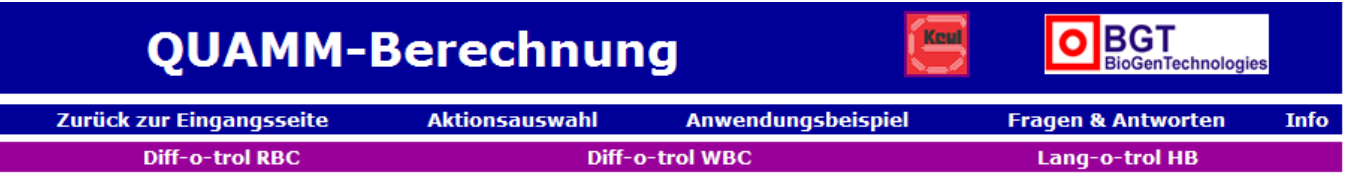

*Über die Links (hier Diff-o-trol RBC, Diff-o-trol WBC und Lang-o-trol HB) in der Direktzugriffsleiste können die individuell erzeugte Schnelleingabeformulare direkt aufgerufen werden.* 

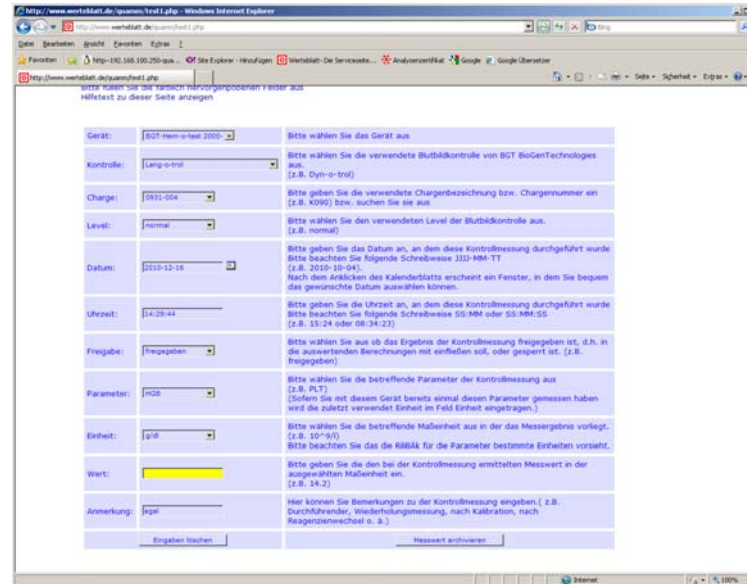

*Die Schnelleingabeformulare sind entsprechend den Voreingaben bereits teilweise ausgefüllt. Die bestehenden Eintragungen können aber bei Bedarf noch verändert werden. Fehlende Eingaben wie z.B. der Messwert sind zur leichteren Erkennung farblich hervorgehoben.* 

Da die Daten für die Schnelleingabeformulare kundenbezogen gespeichert werden, ist sichergestellt, daß Sie bei einem späteren Login Ihre individuellen Schnelleingabeformulare wieder in der Direktzugriffsleiste vorfinden. Die mittels Schnelleingabeformulars eingegebenen Meßergebnis-Datensätze unterscheiden sich nicht von den anderen archivierten Datensätzen und sind ebenso über den Menüpunkt **Vorhandene Messwerte für dieses Gerät ansehen, bearbeiten bzw. löschen** der Aktionsauswahl veränderbar.

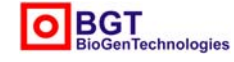

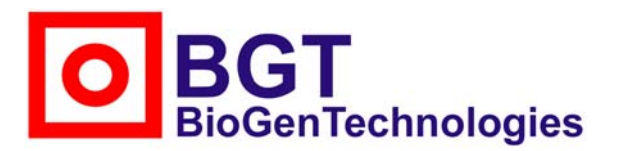

Von-Langen-Weg 10 D-48565 Steinfurt Tel.: 02551/4090 Fax.: 02551/1298

#### **Schnelleingabeformular löschen**

Über den Menüpunkt **Schnelleingabeformular löschen** in der Aktionsauswahl können nicht mehr benötigte oder fehlerhaft erzeugte Schnelleingabeformulare gelöscht werden.

So kann es beispielsweise sinnvoll sein ein Schnelleingabeformular mit einer automatisch eingesetzten Chargennummer nach Ablauf der Chargenhaltbarkeit zu löschen bzw. durch ein neues zu ersetzen, um die manuelle Anpassung der Chargenbezeichnung zu vermeiden.

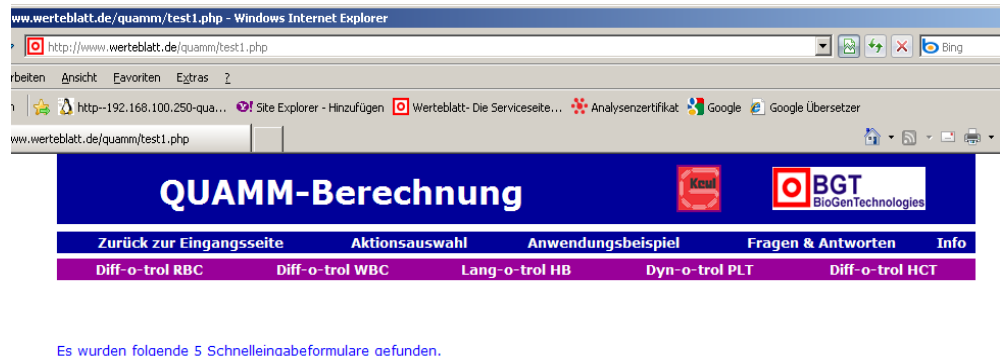

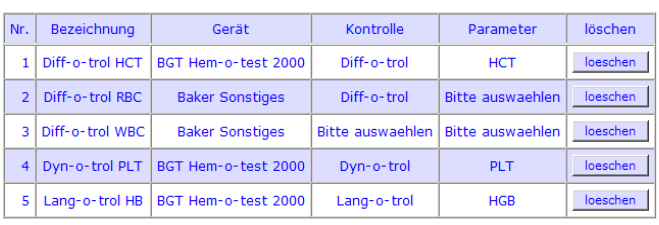

*Auf der Seite Schnelleingabeformulare löschen werden die vorhandenen Schnelleingabeformulare tabellerisch aufgelistet.* 

Nach dem Aufruf der Seite werden die vorhandenen Schnelleingabeformulare in einer Tabelle angezeigt, wobei neben der Bezeichnung auch das Gerät, die Kontrolle und der Parameter aufgelistet werden, um eventuelle Verwechslungen auszuschließen. Durch Anklicken der Schaltfläche **loeschen** in der entsprechenden Zeile wird das betreffende Schnelleingabeformular unwiederbringlich und ohne Rückfrage gelöscht und der aktualisierte Zustand des Schnelleingabeformular-Bestandes angezeigt. Die mit Hilfe des Schnelleingabeformulars erzeugten Meßergebnis-Datensätze, werden durch das Löschen des Schnelleingabeformulares nicht beeinträchtigt.

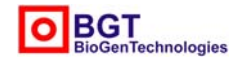

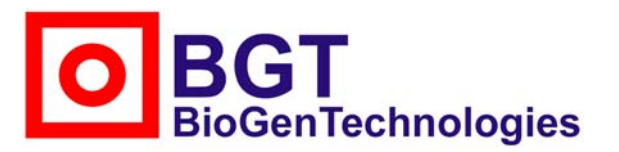

Von-Langen-Weg 10 D-48565 Steinfurt Tel.: 02551/4090 Fax.: 02551/1298

#### **Neues Gerät hinzufügen**

Mit dem Auswahlpunkt **Neues Gerät hinzufügen** können Sie ein weiteres Gerät Ihrem Bestand hinzufügen. Die Auswahl bzw. Eingabe des neuen Gerätes entspricht dabei der Geräteauswahl nach dem ersten Login. Bitte beachten Sie hierzu die Anmerkungen im Abschnitt **Angabe des eingesetzten Gerätes.** 

Nach Beendigung der Eingabe bzw. der Auswahl eines weiteren Gerätes wird auf der Seite Aktionsauswahl dieses der dortigen Geräteauswahl hinzugefügt, bzw. wenn zuvor nur ein Gerät vorhanden war, die statische Angabe zu einem Pull-Down-Auswahlmenü. Bitte beachten Sie nach dem Hinzufügen eines neuen Gerätes, daß sich die nachfolgenden Aktionen wie Dateneingabe, Berechnung des QUAMM usw. stets auf das in der Auswahl selektierte Gerät beziehen.

#### **Vorhandenes Gerät löschen**

Mit diesem Punkt können Sie ein Gerät mit allen dazugehörigen Meßergebnissen und Berechnungsabfragen aus dem Bestand Ihres Accounts löschen.

Nach dem Aufruf erscheint eine Seite, in der Sie in einem Pull-Down-Auswahl-Menü das zu löschende Gerät selektieren können.

Durch Anklicken der Schaltfläche Gerät löschen wird das betreffende Gerät mit allen dazugehörigen Daten, also Kontrollmeßergebnissen und Berechnungsabfragen ohne Rückfrage unwiederbringlich gelöscht. Berücksichtigen Sie daher bitte den Hinweis auf dieser Seite.

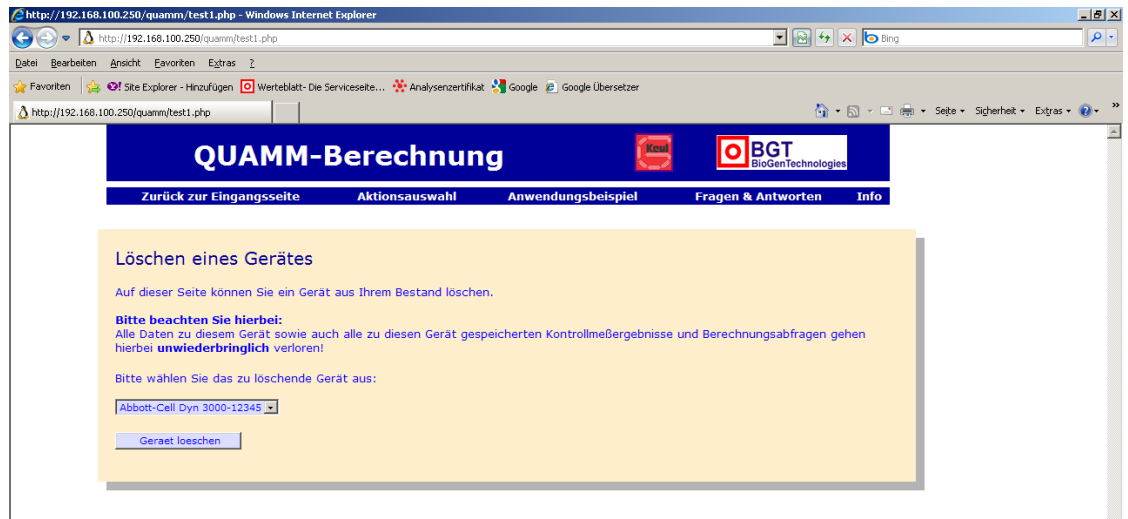

*Beim Löschen eines Gerätes aus dem Bestand des Nutzers werden auch alle dazugehörigen Daten unwiederbringlich gelöscht.* 

Im Anschluß an das Löschen erhalten Sie auf einer neuen Seite eine Meldung über das erfolgreiche Löschen der **Daten** 

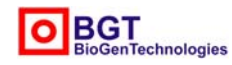